### **Restaurar el equipo a un punto anterior en Windows 7**

En algunas ocasiones, se debe iniciar el ordenador en **modo seguro**, para resolver algún problema puntual, o para ejecutar un antivirus o borrar manualmente algún virus. En el modo seguro, Windows carga los archivos de inicio mínimos, de forma que los mecanismos de la mayoría de los virus para engancharse al inicio de Windows no funcionarán. De acuerdo al sistema operativo, estas son las acciones a llevar a cabo:

1. Se accede presionándola tecla **F8** justo después de encender el equipo. Presione F8 repetidamente mientras arranca el PC hasta que aparezca el menú de inicio, y elija "Modo seguro".

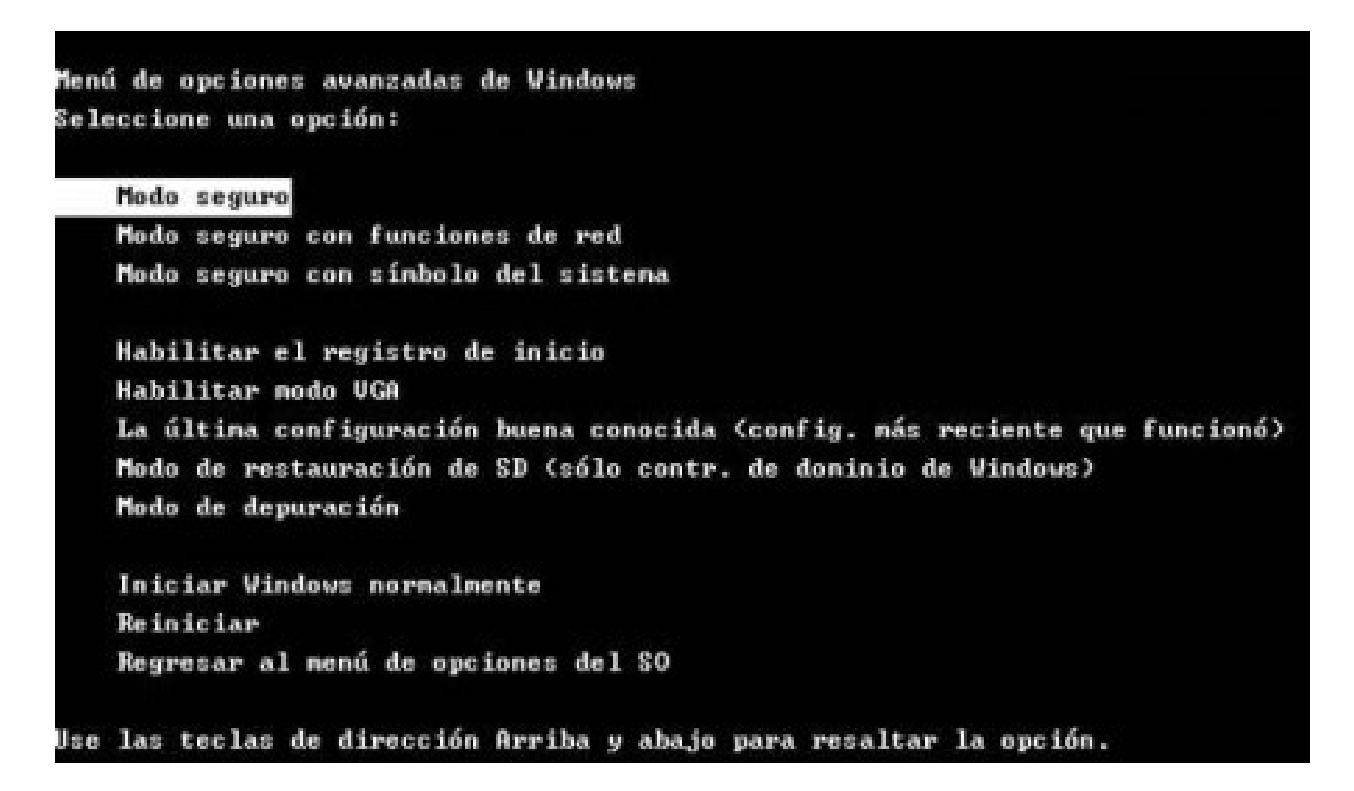

2. Para acceder a esta funcionalidad sólo hace falta ir a:

Inicio->Todos los Programas->Accesorios-> Herramientas del Sistema->Restaurar sistema.

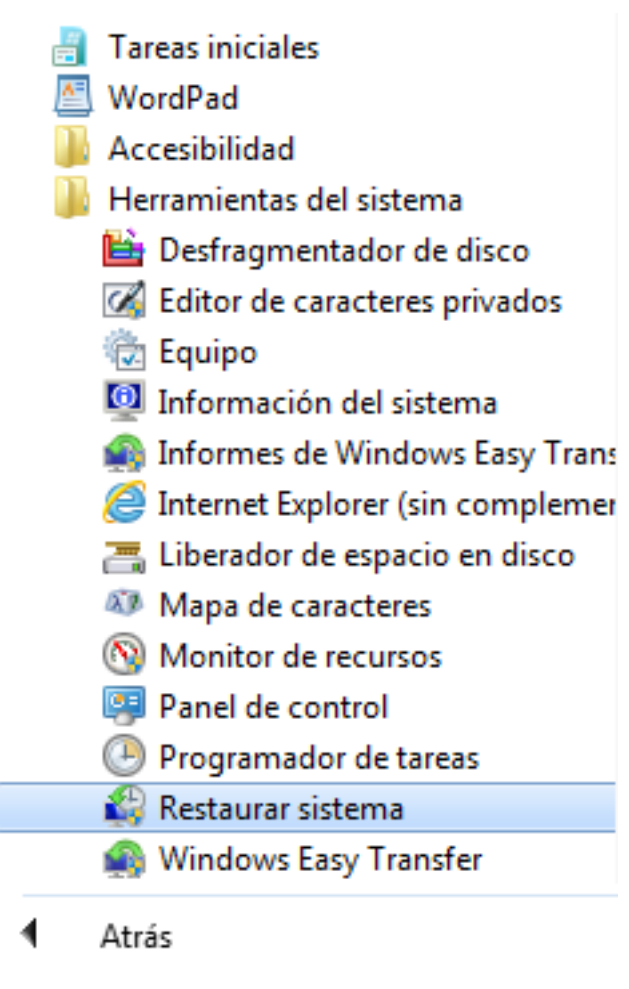

3. Nos aparece la ventana "Restaurar archivos y configuración del sistema" y pulsamos en Siguiente.

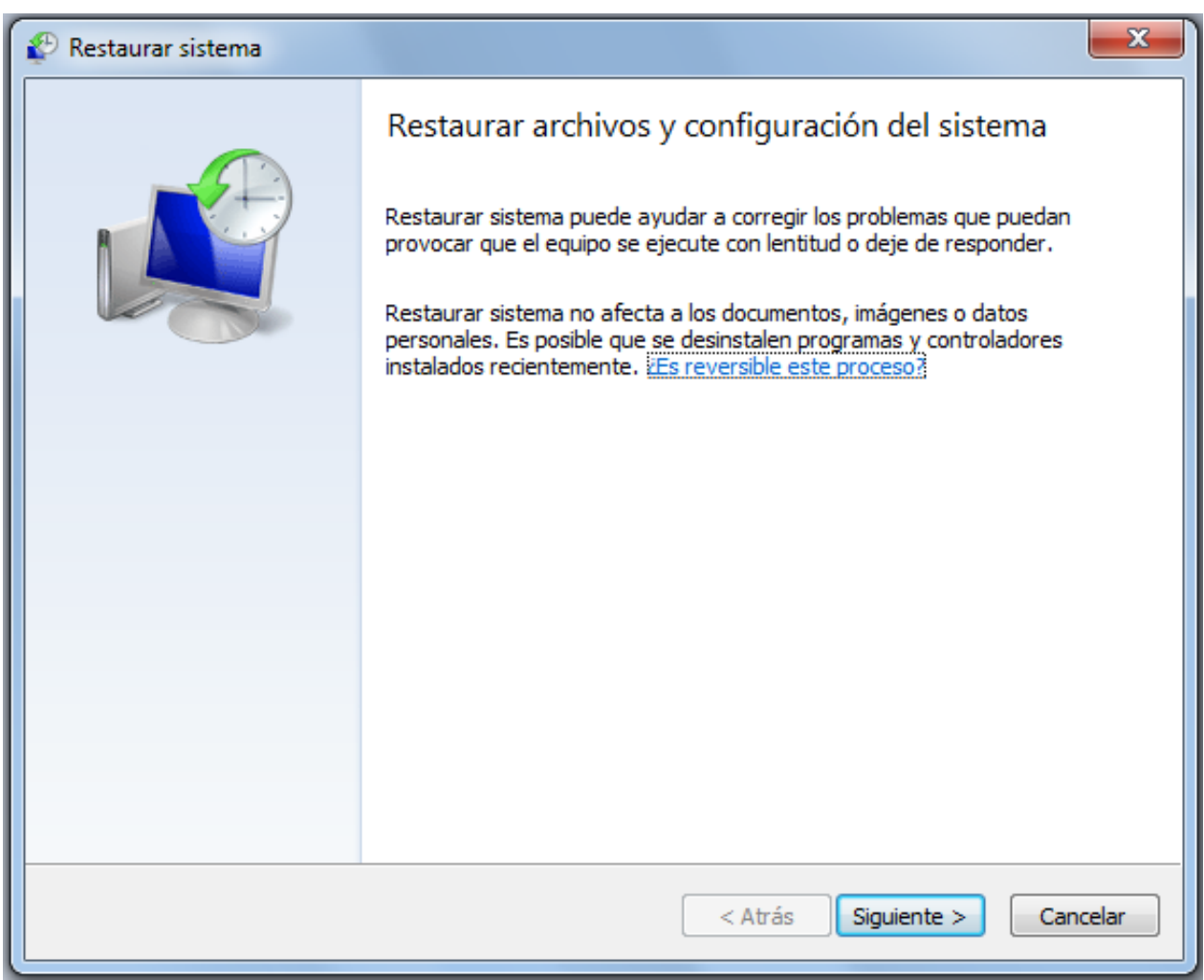

4. Se nos abrirá otra pantalla en la que seleccionaremos el día del estado anterior y el estado a escoger, puesto que en varios días se pueden tener distintos puntos de restauración. Por ejemplo, seleccionamos el día 7 de junio de 2013, único punto que tenemos en el ejemplo:

![](_page_3_Picture_24.jpeg)

5. A continuación, se nos pide confirmación de los discos que se van a restaurar, como podemos observar sólo se restaurará la unidad del Sistema, pulsamos en siguiente:

![](_page_4_Picture_35.jpeg)

6. Por último, nos pide confirmación para efectuar la operación y nos advierte de que ésta operación no tiene vuelta atrás. Pulsamos en Sí.

![](_page_4_Picture_36.jpeg)

Solución única ID: #1607 Autor: Editor de la Unidad de Investigación y Docencia Última actualización: 2016-09-13 13:52